**PGS.PPI**

Copyright © 1995 Soft-Logik Publishing Corporation

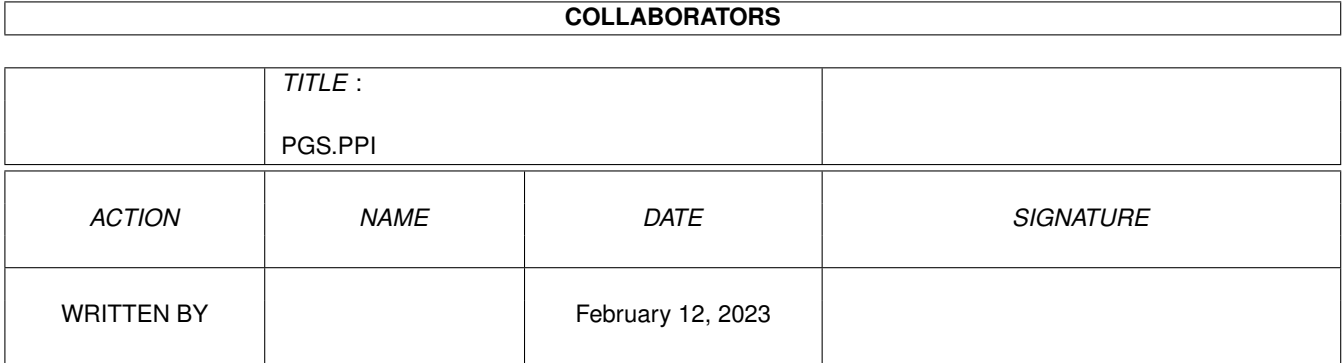

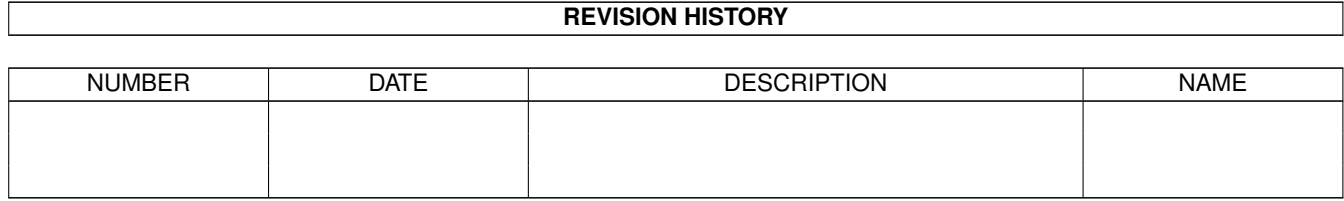

# **Contents**

#### [1](#page-4-0) PGS.PPI 1

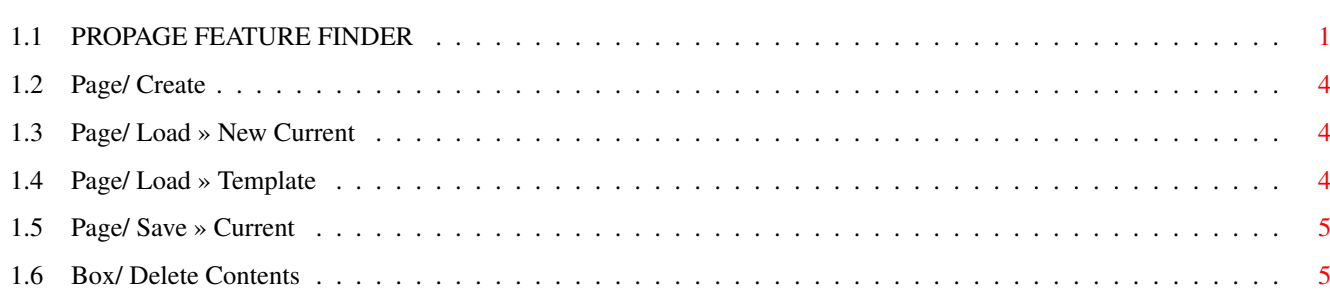

### <span id="page-4-0"></span>**Chapter 1**

## **PGS.PPI**

#### <span id="page-4-1"></span>**1.1 PROPAGE FEATURE FINDER**

MENU COMMANDS

ProPage4.1 Command PageStream3 Command Project/ New Project/ New Project/ Open Project/ Open Project/ Save Project/ Save Project/ Save As Project/ Save As Project/ Information Layout/ Information » Document<br>Project/ Import » Text Project/ Insert Text Project/ Import » Text Project/ Import » Graphic Project/ Place Graphic Project/ Output » Dot Matrix Project/ Print Project/ Output » PostScript Project/ Print Project/ Output » Thumbnail Project/ Print Project/ About Project/ About Project/ Quit Project/ Quit PageStream Page/ Create » from Template Mot required. Notes Page/ Create » from Default Not required. Notes Page/ Create » from Genie No equivalent. Page/ Load » New Current No equivalent. Notes Page/ Load » Even Template Mo equivalent. Notes Page/ Load » Odd Template Mo equivalent. Notes Page/ Save » Current No equivalent. Notes Page/ Save » Even Template Project/ Save As Template Page/ Save » Odd Template Project/ Save As Template Page/ Delete Layout/ Delete Page Page/ Alter » Current Layout/ Edit » Page Page/ Alter » Even Template Layout/ Edit » Master Page Page/ Alter » Odd Template Layout/ Edit » Master Page Page/ Alter » Default Layout/ Edit » Master Page Page/ Make Template » Even Not required. See Master Pages Page/ Make Template » Odd Not required. See Master Pages

Page/ Visible No equivalent. Page/ Sort Settings/ Page Palette Box/ Show Active Not required. Box/ Clone Active 0bject/ Duplicate Box/ Delete Active Fig. 2011/ Erase Box/ Delete Contents Not required. Notes Box/ Alter » Active (0bject/ Edit Box/ Alter » Default Various settings options. Group/ Clone 0bject/ Duplicate Group/ Delete Edit/ Erase Group/ Forget **Object/ Ungroup** Group/ Align » Top 0bject/ Align Group/ Align » Bottom Object/ Align Group/ Align » Center (Object/ Align Group/ Align » Right Object/ Align Group/ Center » Vertically (Object/ Align Group/ Center » Horizontally (Object/ Align Group/ Center » Horizontally Group/ Center » Both Object/ Align Group/ Merge **Object/ Merge Paths** Tag/ Style Tag » Add New Type/ Style Tags Tag/ Style Tag » Modify Type/ Style Tags Tag/ Style Tag » Delete Type/ Style Tags Tag/ Style Tag » Load Type/ Style Tags Tag/ Style Tag » Save Type/ Style Tags Tag/ Paragraph Tag » Add New Type/ Style Tags Tag/ Paragraph Tag » Modify Type/ Style Tags Tag/ Paragraph Tag » Delete Type/ Style Tags Tag/ Paragraph Tag » Load Type/ Style Tags Tag/ Paragraph Tag » Save Type/ Style Tags Type/ Typeface » New Type/ Font Type/ Typeface » <list> Settings/ Font Palette Type/ Size » New Type/ Size » Set Type/ Size » <list> Type/ Size Type/ Style » Plain Type/ Type Style » Normal Type/ Style » Bold Type/ Type Style » Bold Type/ Style » Italics Type/ Type Style » Italic Type/ Style » Outline Type/ Type Style » Outline Type/ Style » Underline Type/ Type Style » Underline Type/ Style » Shadow Type/ Type Style » Shadow Type/ Style » Superscript Type/ Type Style » Superscript Type/ Style » Subscript Type/ Type Style » Subscript Type/ Color Type/ Line/Fill Type/ Fill Pattern Type/ Line/Fill Type/ Style Tag<br>Type/ Paragraph Tag Type/ Style Tags<br>Type/ Paragraph Tag Type/ Paragraph Tag Type/ Kerning Type/ Auto Kerning Type/ Tracking Type/ Tracking Type/ Line Spacing Type/ Leading Type/ Baseline Type/ Type Style » Superscript or Type/ Type Style » Superscript Type/ Hyphenation Type/ Auto Hyphenation Type/ Justification » Left Type/ Alignment » Left

Type/ Justification » Center Type/ Alignment » Center Type/ Justification » Right Type/ Alignment » Right Type/ Justification » Flush Type/ Alignment » Justified Type/ Paragraph Indent Type/ Paragraph Format Edit/ Cut Edit/ Cut Edit/ Copy Edit/ Copy Edit/ Paste Edit/ Paste Edit/ Unmark Block Click in text or press an arrow key. Edit/ Save Block  $\begin{array}{ccc}\n \text{Edit} & \text{Saret} \\
 \text{Edit} & \text{Spect} \\
 \end{array}$ Edit/ Select Box No equivalent.<br>
Edit/ Select All More Edit/ Select Edit/ Select All Edit/ Find Edit/ Find/Replace Edit/ Replace Edit/ Find/Replace Edit/ Find Next Edit/ Find Again Edit/ Replace Next Edit/ Replace Again Edit/ Article Editor Fedit/ Send to Editor Draw/ Line Color 0bject/ Line/Fill Draw/ Fill Color 0bject/ Line/Fill Draw/ Line Weight 0bject/ Line/Fill Draw/ Line Pattern 0bject/ Line/Fill Draw/ Fill Pattern Object/ Line/Fill Draw/ PDraw Edit/ Send to Editor Draw/ Paint **Edit/ Send to Editor** Preferences/ Magnification » Custom View/ User Scale Preferences/ Magnification » 200% View/ 200% Preferences/ Magnification » 100% View/ Actual Size Preferences/ Magnification » 50% View/ 50% Preferences/ Magnification » 33% No equivalent. Preferences/ Magnification » 25% shift View/ 50% Preferences/ Layout Tools Settings/ Measurement & shift View/ Show Rulers & View/ Set Grid & View/ Snap-to-Grid & View/ Show Column Outlines Preferences/ Text Format Not required. Auto-sensing. Preferences/ Page/Date Formats shift Type/ Insert » Page # & shift Type/ Insert » Date Preferences/ Hyphenation Control Settings/ Edit Hyphenation Preferences/ Text Greeking Control Layout/ Document Preferences Preferences/ Kerning Control Settings/ Edit Kerning Preferences/ QuickMove Not required. Auto-sensing. Preferences/ Wireframe Graphics Mo equivalent. Preferences/ Black & White Settings/ Screen Preferences/ Screen Mode Settings/ Screen Preferences/ Facing Page Layout View/ Facing Pages Preferences/ Interruptible Refresh No equivalent. Preferences/ Workbench Screen Settings/ Screen Preferences/ Color Dither Mode Not required. Automatic.

TOOLBOX TOOLS

ProPage4.1 Tools PageStream3 Tools

Page Number gadget Change Page button

Box Create tool Column tool Null Pointer tool **Object** tool Make Group tool 0bject/ Group Hand Move tool Object tool Text tool Text tool Page Position gadget Page drag Box to Front tool Object/ Bring to Front Box to Back tool Object/ Send to Back Link tool Layout/ Link Columns Unlink tool **Layout/ Unlink Columns** Straight Line tool bine tool Rectangle tool Box tool Ellipse tool Ellipse tool Bezier Curve tool Pen tool Freehand Drawing tool Freehand tool Polygon tool Pen tool

GEnie tool Settings/ Macro palette Next Linked Box tool No equivalent. Use arrow keys. Previous Linked Box tool No equivalent. Use arrow keys.

#### <span id="page-7-0"></span>**1.2 Page/ Create**

Page / Create » from Template Page/ Create » from Default

These commands do not have an equivalent in PageStream. Pages are created ← automatically, so there is no need to create page. You can change the master  $\leftrightarrow$ page used for a page, and thus its size, by choosing the Edit»Page command.

#### <span id="page-7-1"></span>**1.3 Page/ Load » New Current**

Page/ Load » New Current

This command does not have an equivalent in PageStream. You can't load or save a  $\leftrightarrow$ single page, but they can be copied to the clipboard. Choose the Page Palette  $\leftrightarrow$ command to open the Page palette. Select a page in the palette and choose the  $\leftrightarrow$ Copy command. Then switch to the document to paste it into, activate the page  $\leftrightarrow$ palette and paste the page into that document with the Paste command.

#### <span id="page-7-2"></span>**1.4 Page/ Load » Template**

Page/ Load » Even Template Page / Load » Odd Template

PageStream does not have an equivalent command to load a page and use it as a  $\leftrightarrow$ template. This is because PageStream uses master pages while ProPage lacks this  $\leftrightarrow$ concept. However, you can copy a master page to the clipboard and use it in  $\leftrightarrow$ another document. Choose the Document Structure command and select a master  $\leftrightarrow$ page. Choose the copy command. Switch documents, and choose Document Structure  $\leftrightarrow$ again. Choose Paste to put the master page in this document. Now you can use  $\leftrightarrow$ this master page as the basis for pages in this document.

#### <span id="page-8-0"></span>**1.5 Page/ Save » Current**

Page/ Save » Current

PageStream does not have an equivalent command to save a single page. However, you ← can copy a page to the clipboard and paste it into a new document and then  $\leftrightarrow$ save it. Choose the Page Palette command. Select a page and choose the Copy  $\leftrightarrow$ command. Create a new document with the New command and reactivate the Page  $\leftrightarrow$ palette. Paste the page into the document with the Paste command and then save  $\leftrightarrow$ the document with Save.

#### <span id="page-8-1"></span>**1.6 Box/ Delete Contents**

Box/ Delete Contents

- PageStream does not have an equivalent command to delete the contents of a 'box'  $\leftrightarrow$ because of PageStream's generally frameless environment. If you wish to delete  $\leftrightarrow$ all the text in a column or text object, you can place the insertion point in  $\leftrightarrow$ the text, choose Select All and then delete the text with the Erase command.
- If you want to delete an object, you can just use the Erase command, which will  $\leftrightarrow$ delete the object and its 'frame', since PageStream doesn't have separate  $\leftrightarrow$ frames and objects like ProPage.